## パワーポイント動画の貼り付け

## 作成手順

- 1 素材を準備する 動画・写真の取り込み等行ってください
- 2 パワーポイント作成開始
	- 2.1 タイトル作成

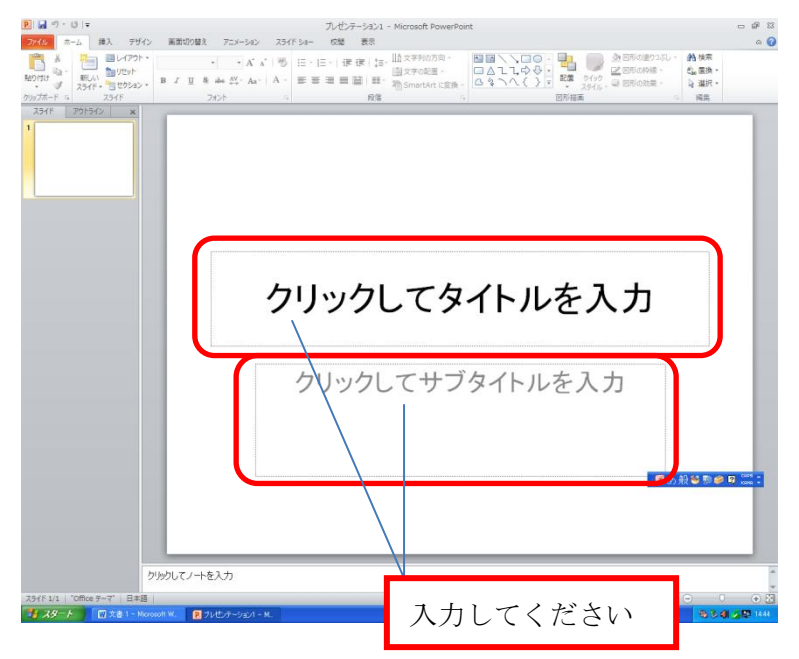

2.2 動画ページ作成

2.2.1 1 スライドに 1 つの動画を入れる場合

2.2.1.1 新しいスライドを準備する

スライドとコンテンツを選択する

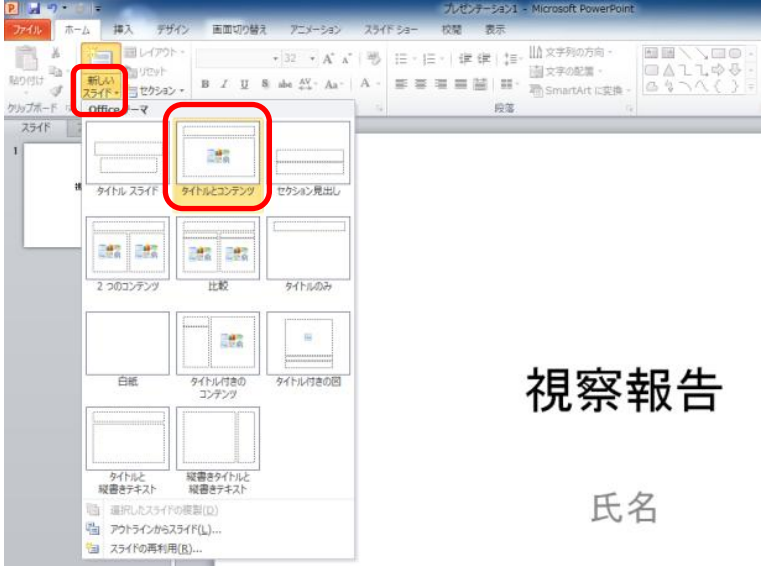

2.2.1.2 コンテンツプレースフォルダの動画アイコンをクリック

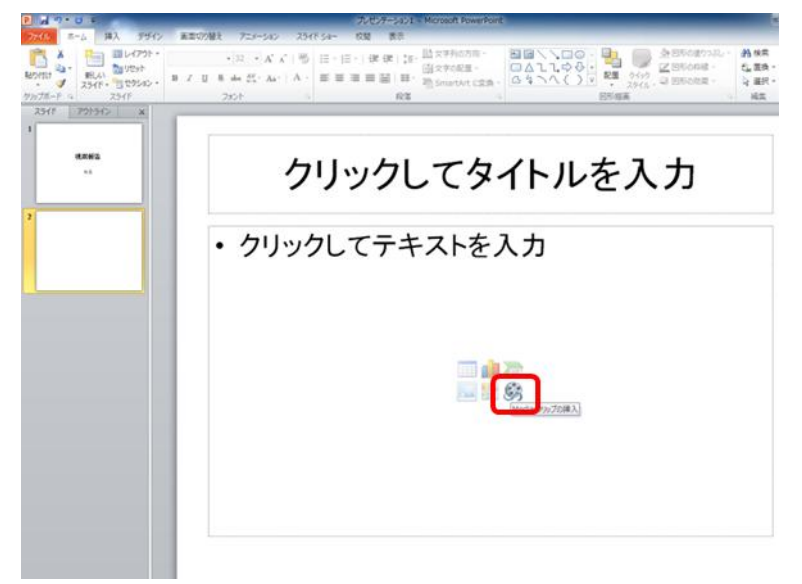

2.2.1.3 使いたい画像を選択して挿入をクリック

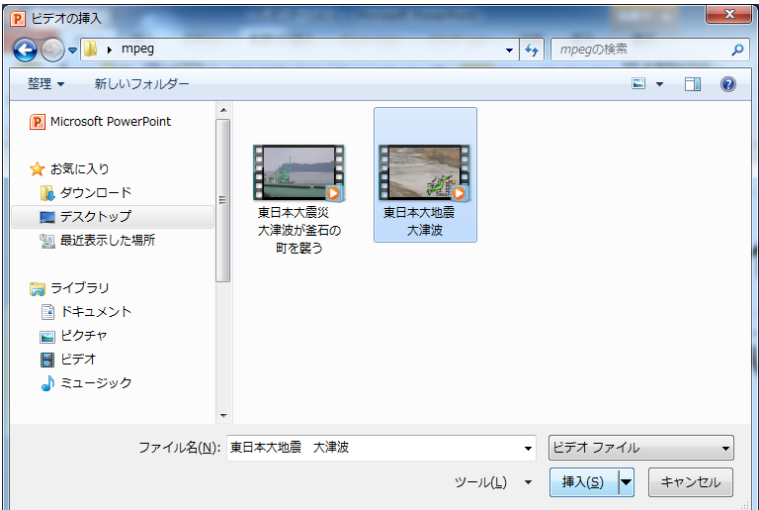

2.2.2 1 スライドに 2 つの動画を入れる場合

2.2.2.1 新しいスライドを準備する

2 つのコンテンツを選択する

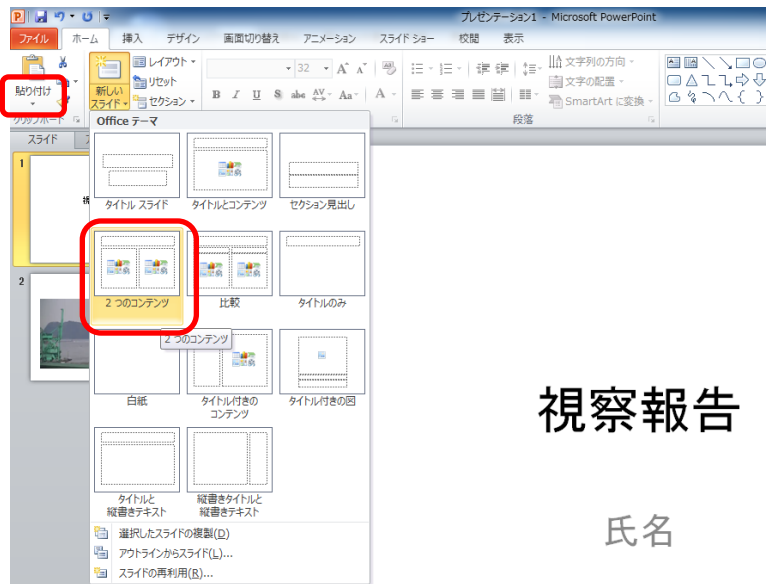

2.2.2.2 コンテンツプレースフォルダの動画アイコンをクリック

2.2.1.3 と同様です

2.2.2.3 使いたい画像をそれぞれ選択して挿入をクリック

2.2.1.4 と同様です

- 3 スライドショーでの操作
	- 3.1 動画再生開始はそれぞれの動画上にマウスカーソルをのせると 再生ボタンが表示されるので再生をクリックするとが開始されます

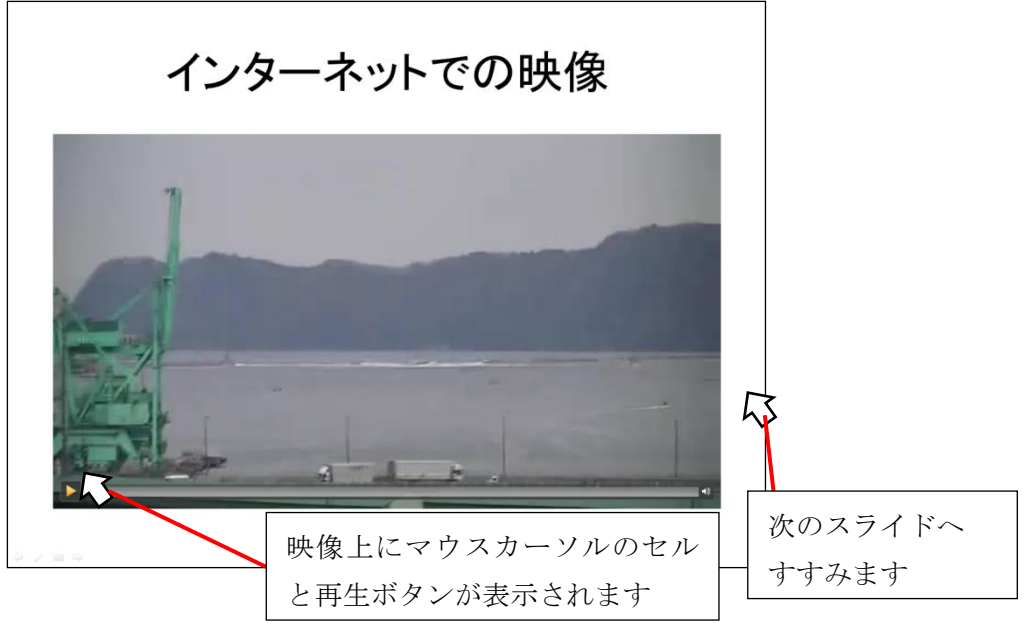

- 3.2 白い部分(動画意外の場所)でクリックすると次のスライドに進みます
- 4 そのほかのポイント
	- それぞれに文字等コメント挿入時には挿入-[テキストボックス]等利用してください
	- 映像は保存容量が大きくなるため持ち込み先のコンピュータや作成するコンピュータによってガクガ クしたり再生に時間がかかったりしますので十分ご注意ください

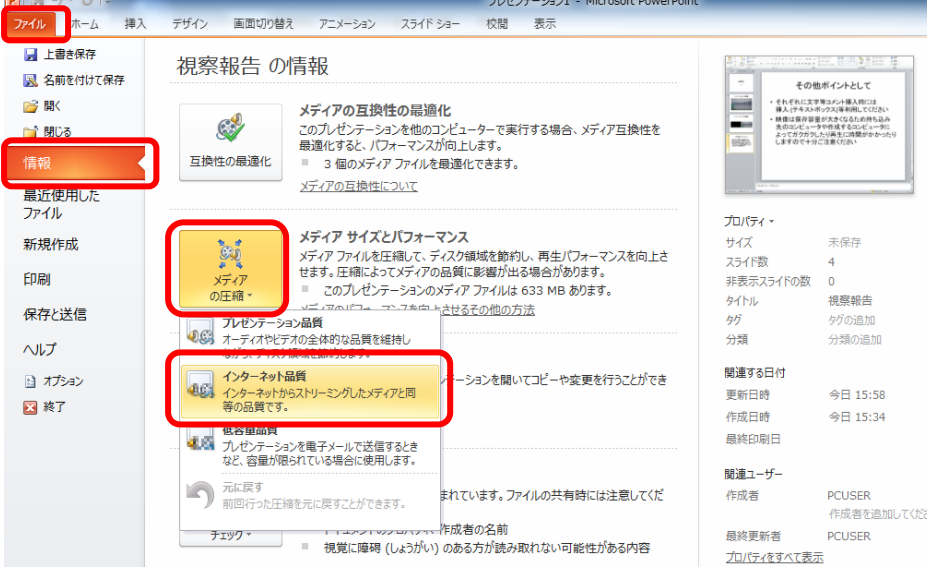

画質はその時に応じて設定してください